### Вопросы:

- Для представления текстовой информации в компьютере необходимо символов?
- В существующих кодовых таблицах три части. Это коды……
- Код одного знака занимает в оперативной памяти ……
- Код одного знака таблицы Unicode занимает в оперативной памяти….
- Какие параметры страниц необходимо задать при создании нового документа?
- Для чего используют колонтитулы?
- Какие бывают колонтитулы?
- Вопросы:
- Для представления текстовой информации в компьютере необходимо символов? **256**
- В существующих кодовых таблицах три части это коды (**операций, интернациональные, национальные коды)**
- Код одного знака занимает в оперативной памяти **(1 байт)**
- Код одного знака таблицы Unicode занимает в оперативной памяти **(2 байта)**
- Какие параметры страниц необходимо задать при создании нового документа? **(формат т.е. размер, ориентацию, размеры полей)**
- Для чего используют колонтитулы? (**для вывода на каждой странице одинакового текста)**
- Какие бывают колонтитулы? **(верхний, нижний)**

• Единицы измерения количества информации?

**Единицы измерения информации:** 8 бит = 1 байт

- 1 килобайт = 1 Кб =1024 байта
	- 1 мегабайт = 1 Мб = 1024 Кб 1 гигабайт = 1 Гб = 1024 Мб
- **• Цели работы**:
- научиться редактировать введенный текст;
- осуществлять проверку орфографии и пунктуации;
- осуществлять поиск и замену;
- закрепить полученные знания путем выполнения самостоятельных заданий.

# *набранный текс* Редактирование документа производится путём **копирования**, **перемещения** или **удаления**  выделенных фрагментов текста.

*это внесение изменений в* 

## **• Редактирование** *—*

### **Основные приемы редактирования.**

- Для удаления неверно набранного текста или символа используются клавиши **<Backspace>** и **<Delete>.**
- Клавиша **<Backspace>** удаляет символ слева от курсора.

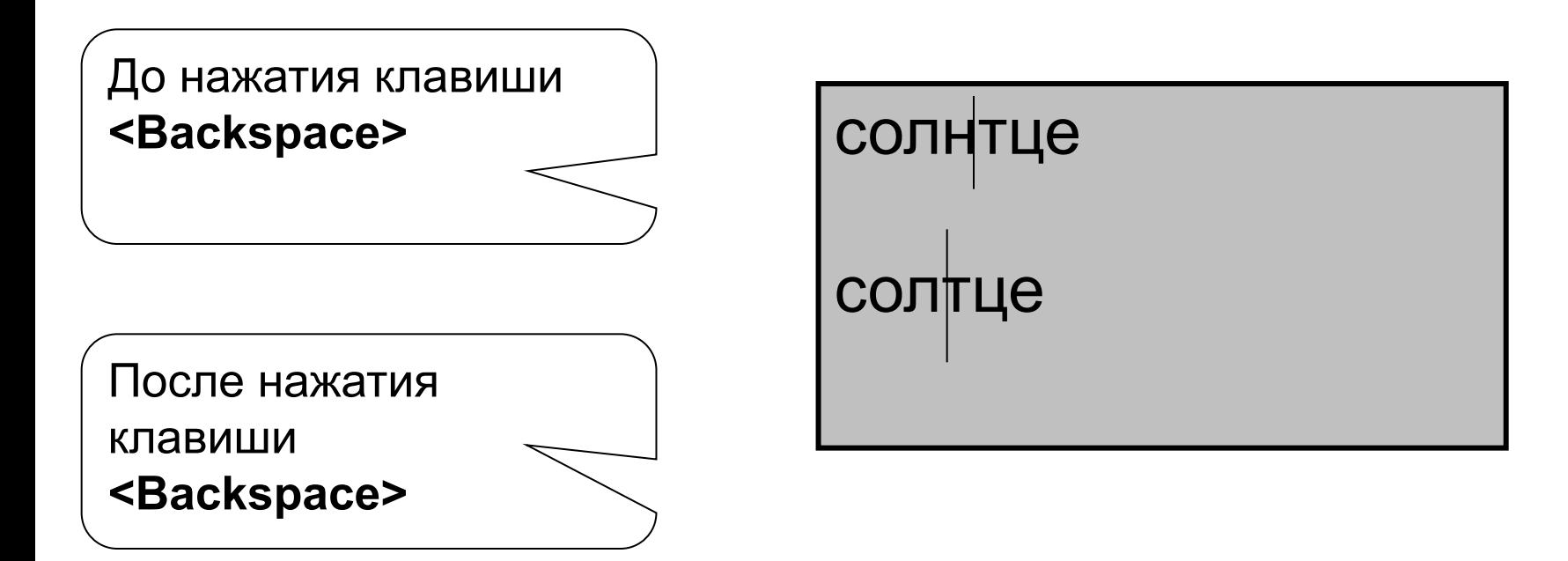

• клавиша **<Delete>** удаляет текущий символ. После удаления неверного символа происходит сдвиг влево оставшихся символов, располагающихся правее курсора.

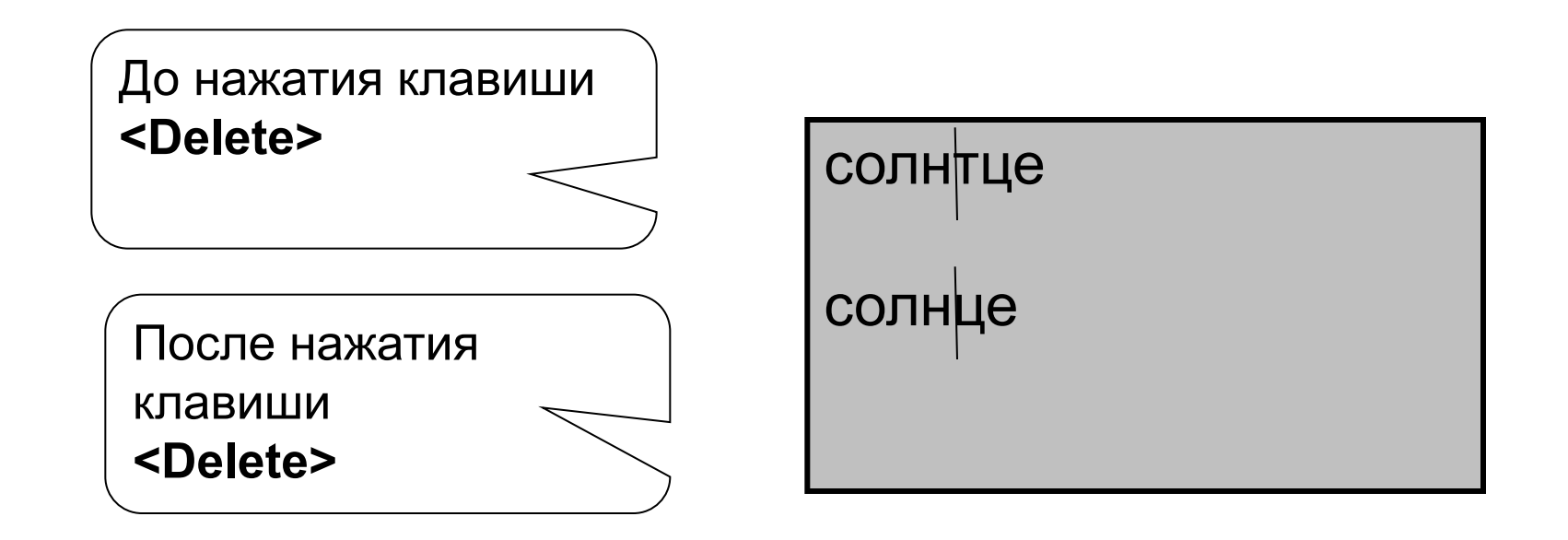

• Для удаления выделенного фрагмента текста можно нажать клавишу **<Backspace>** или **<Delete>.**

До нажатия клашиш <**Backspace> или <Delete>.**

ультрафиолетового излучения и Назначение: питает, увлажняет, защищает кожу от негативного воздействия свободных радикалов.

После нажатия клашиш **<Backspace> или <Delete>.**

Назначение: питает, увлажняет, защищает кожу от негативного воздействия свободных радикалов.

• Для вставки или замены символов необходимо установить соответственно *режим Вставки или режим Замены.* Это делается с помощью клавиши <**Insert**>. В режиме Вставки после ввода символа часть строки, расположенная справа от вводимого символа, сдвигается вправо на одну позицию. В режиме замены одни символы просто заменяются на другие и сдвига не происходит.

• В режиме *Вставки* курсор имеет форму вертикальной линии.

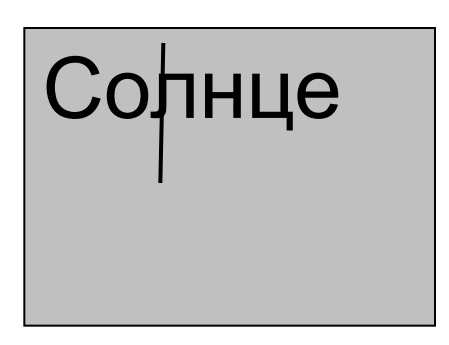

Солнце | Текущим считается символ, перед которым установлен курсор. Курсор установлен перед буквой «Л».

• В режиме *Замены* курсор имеет форму прямоугольника.

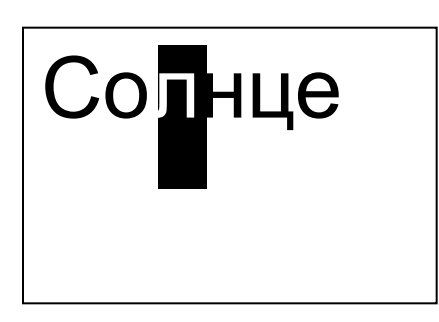

Солнце | Текущим считается символ, на котором установлен курсор. Курсор установлен на букве «Л».

• Для соединения двух строк в одну используется клавиша **<Delete>.** Перед нажатием клавиши **<Delete>**.надо установить курсов в конец первой соединяемой строки.

Приступая к работе с документами, размещенными в Интернет, следует четко представлять, чем такие документы отличаются от журнальных статей и книг.

До нажатия клавиши **<Delete>**.

Приступая к работе с документами, размещенными в Интернет, следует четко представлять, чем такие документы отличаются от журнальных статей и книг.

После нажатия клавиши **<Delete>**.

#### Для разделения абзаца на два необходимо поставить курсор в то место, с которого начинается новый абзац, и нажать клавишу <Enter>.

Важным фактором поиска информации в Интернет является правильно составленный запрос. | Составление запроса — это процесс выражения информационной потребности с помощью ключевых слов.

> До нажатия клавиши <**Enter>**

Важным фактором поиска информации в Интернет является правильно составленный запрос.

Составление запроса — это процесс выражения информационной потребности с помощью ключевых слов.

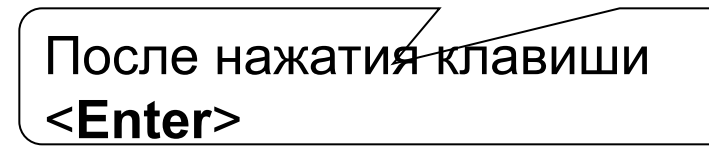

- Редактирование возможно осуществлять непосредственно во время ввода текста. Для этого надо установить режим *автоматической проверки орфографии при вводе:*
- 1. В строке **Меню** щелкнуть на слове **[Сервис];**
- 2. В появившемся меню щелкнуть на слове **{Параметры…**

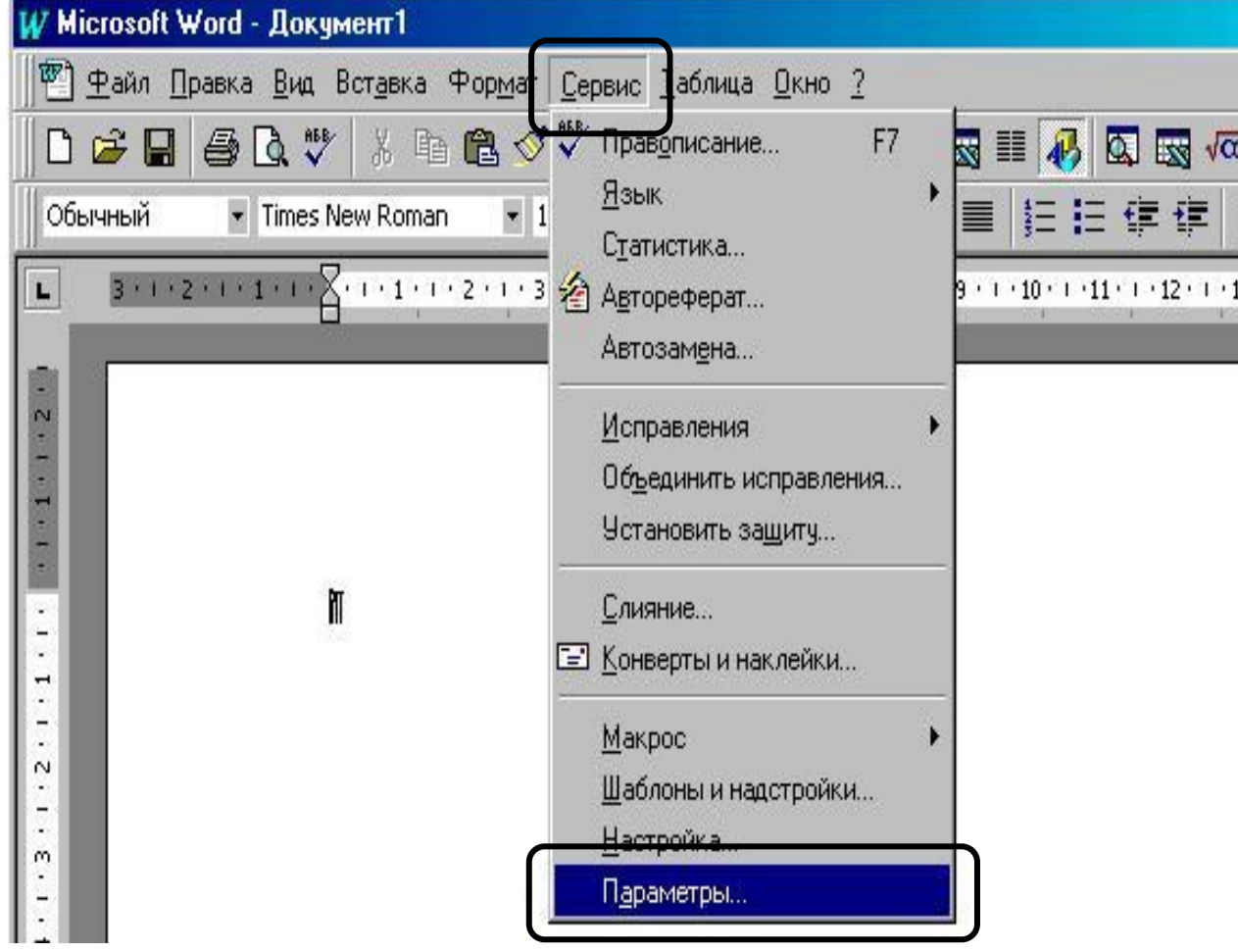

#### 3. выбрать вкладку **Правописание;**

4. установить флажок в окне **Автоматически проверять орфографию.**

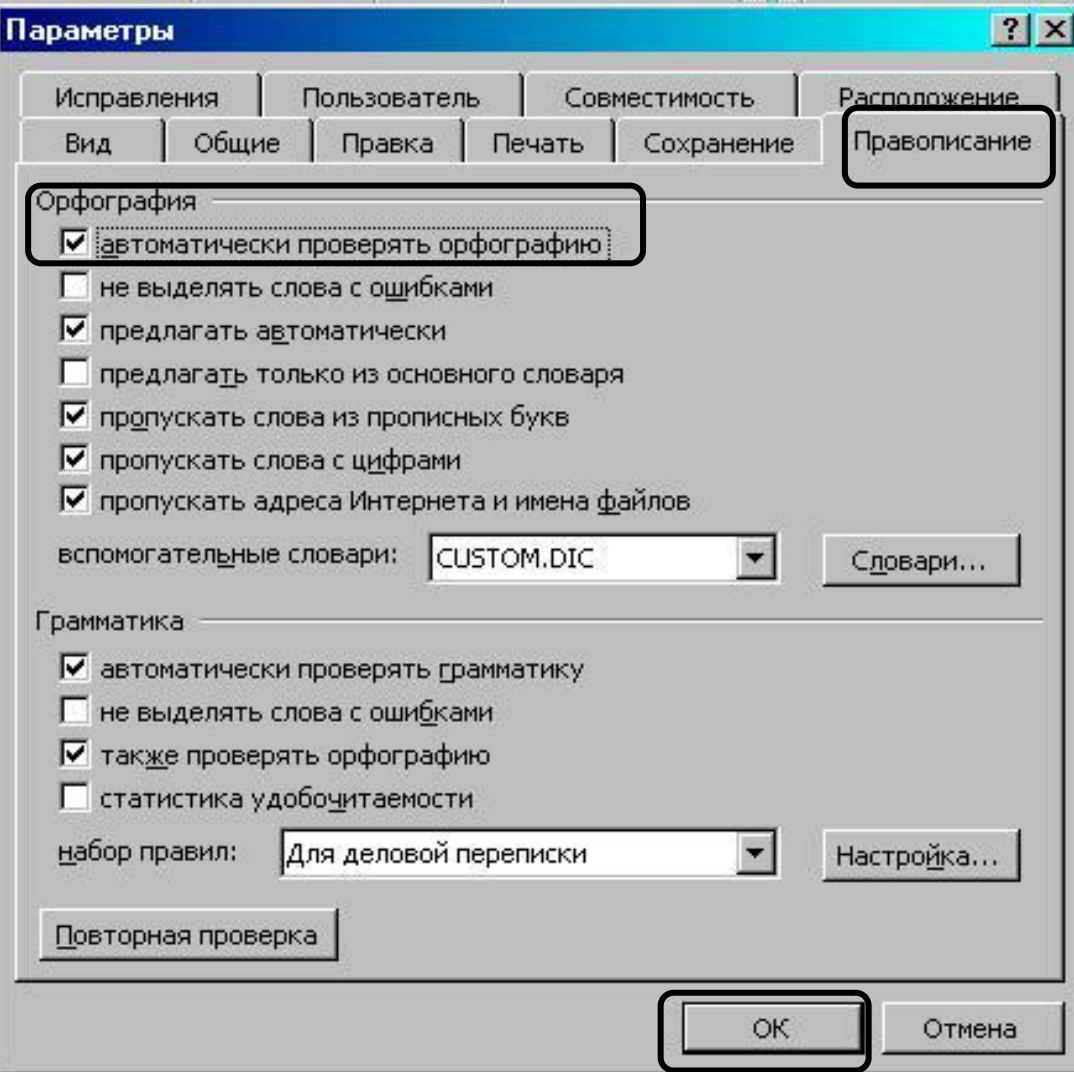

- Неверно введенное или неизвестное слово автоматически подчеркивается волнистой чертой красного цвета.
- Для исправления слова достаточно установить на нем курсор, щелкнуть правой кнопкой мыши для вызова контекстного меню, которое предложит варианты исправления ошибок

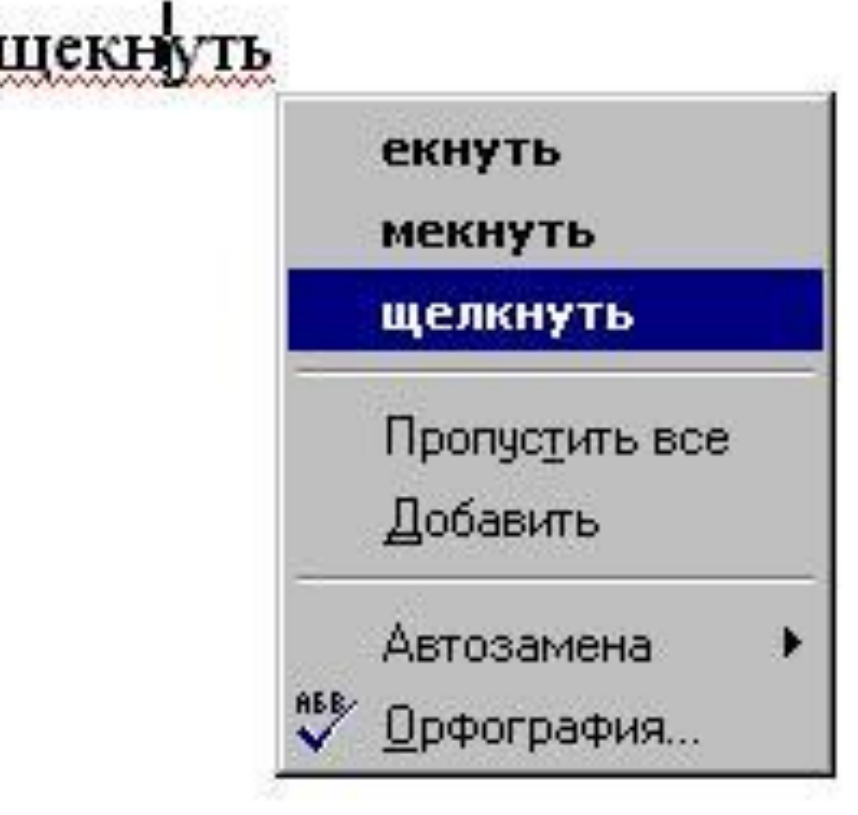

• Орфографию можно проверить щелкнув пункт **Орфография.** На экране появляется диалоговое окно **Орфография**, в котором написано данное слово, предлагаются варианты исправления, если они есть в словаре, а также имеется возможность исправления слова

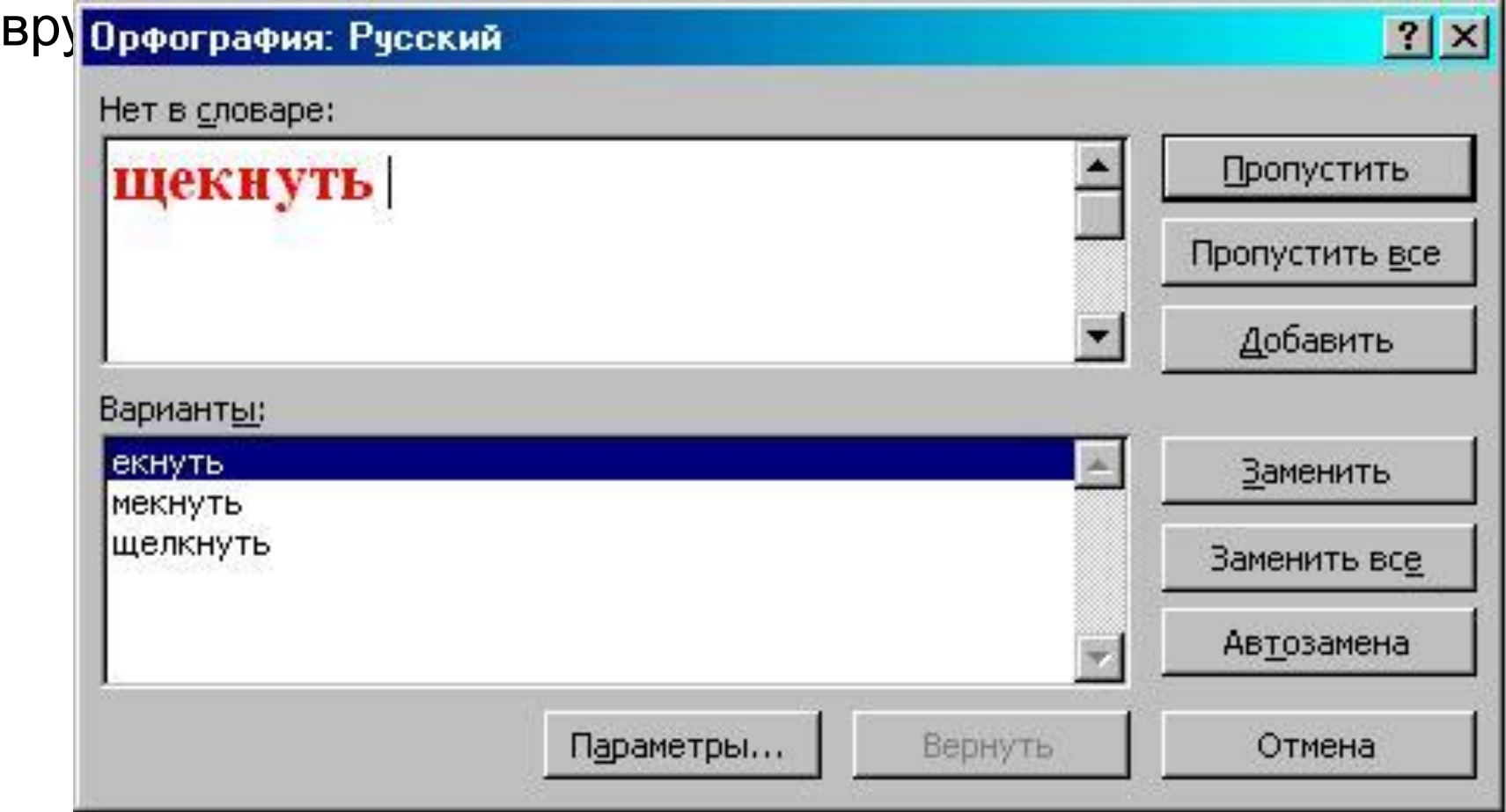

Если при наборе текста, он будет подчеркнут зеленой волнистой линей, то возможно в текст закралась стилевая ошибка или пропущен знак препинания. Текстовый редактор Word позволяет проверить пунктуацию и стиль изложения. При щелчке по данному предложению правой кнопкой мыши компьютер выводит сообщение о предполагаемой стилевой ошибке.

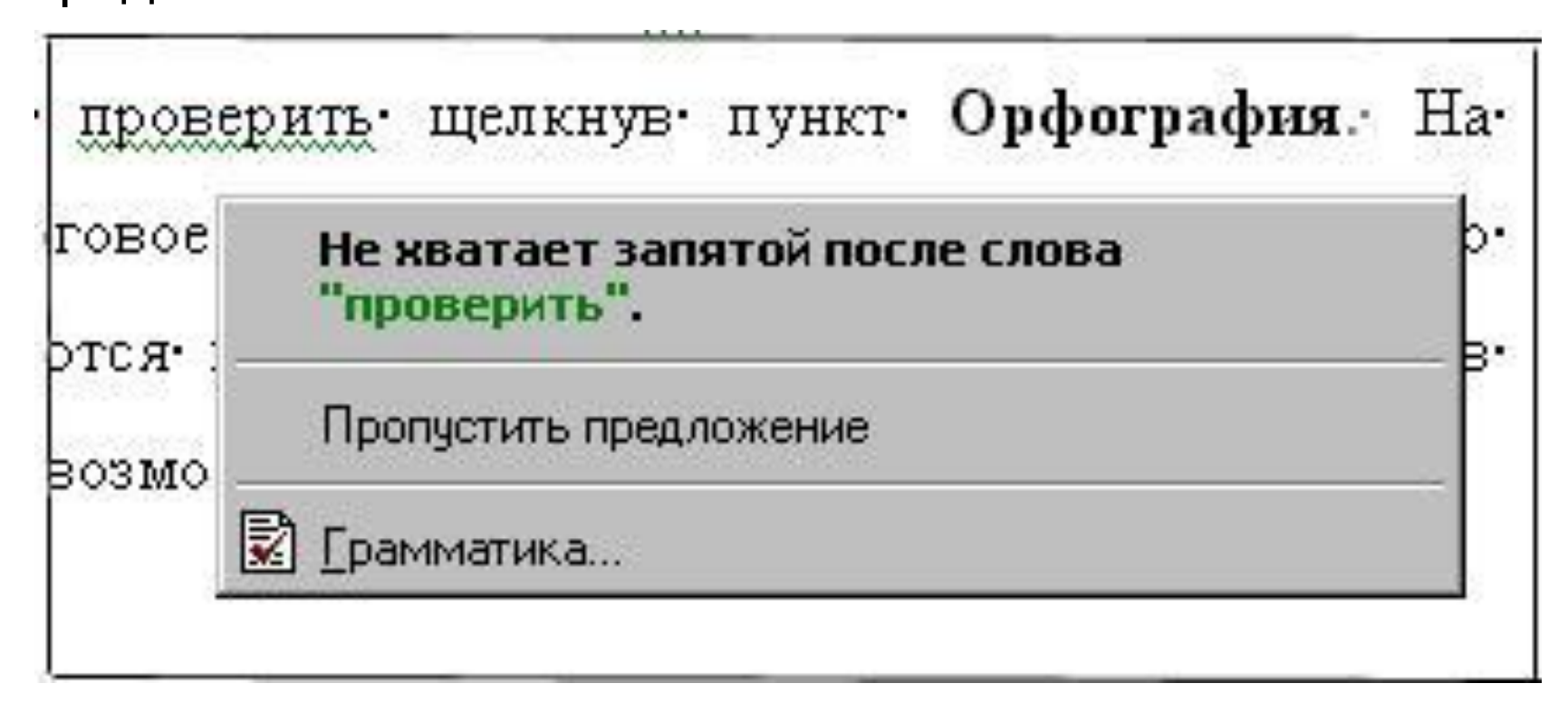

- **• Для замены в тексте одного слова на другое выполните следующий алгоритм:**
- установите курсор в начало текста;
- в строке **Меню** щелкнуть на слове **[Правка];**
- в появившемся меню щелкнуть на слове **{Заменить…};**
- в появившемся диалоговом окне **Найти и заменить** выбрать вкладку **Заменить**, установите параметры:
- **• Найти:** набрать заменяемый текст;
- **• Заменить на :** набрать заменяющий текст;
- нажать кнопку **Заменить** для замены отдельного слова или кнопку **Заменить все** для замены всех слов в тексте

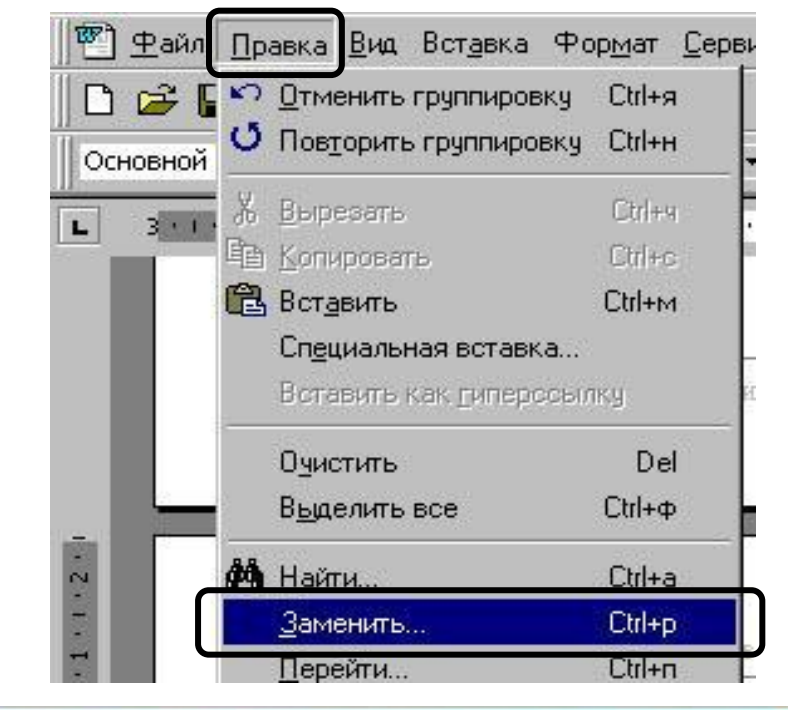

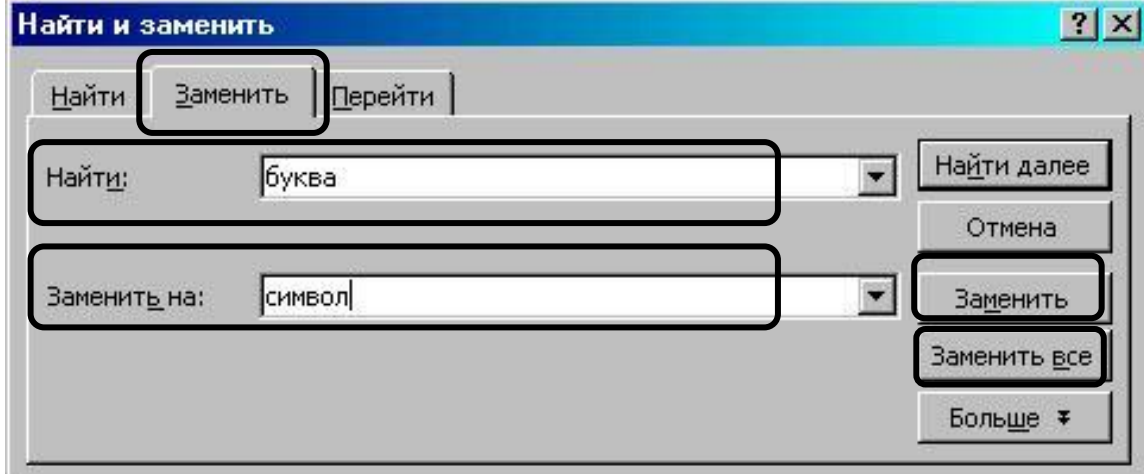

- по завершению замены появится окно с запросом;
- нажать кнопку **ОК;**
- в диалоговом окне **Найти и заменить** нажать кнопку **Отмена;**
- включить режим **Замена** и исправить окончания, если это необхс ----

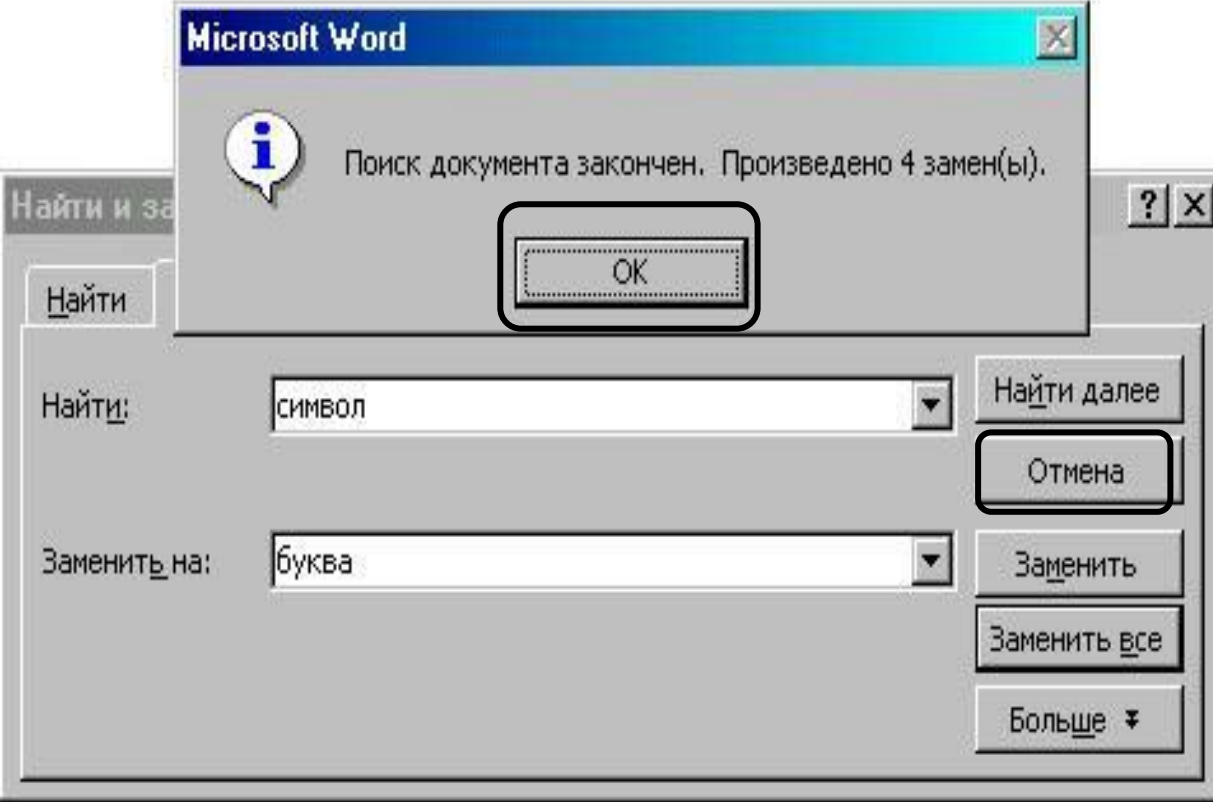

# • Д/з: § 3.3

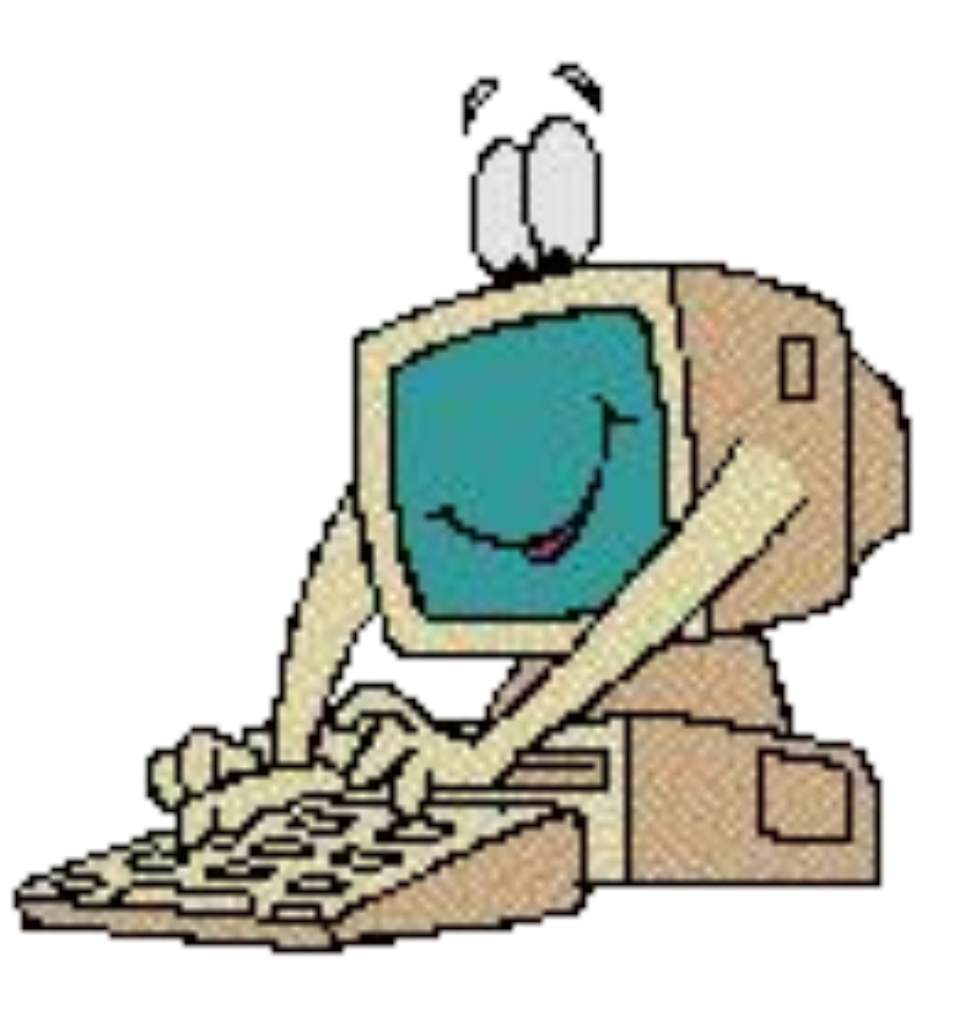